# **HANSER**

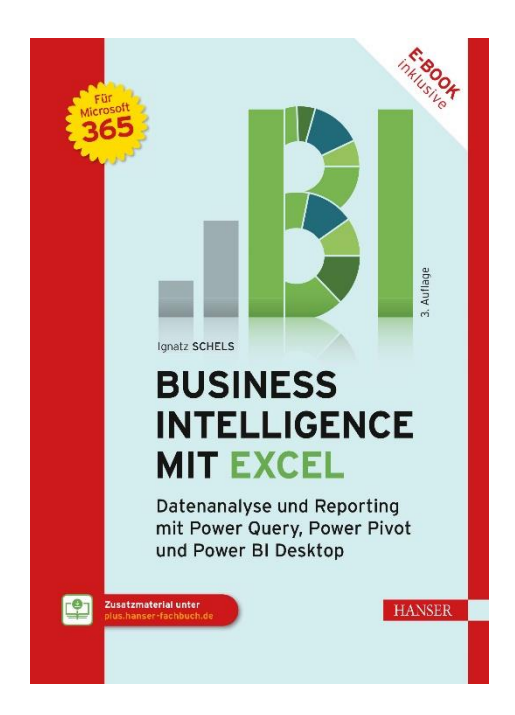

### **Leseprobe**

zu

### **Business Intelligence mit Excel**

von Ignatz Schels

Print-ISBN: 978-3-446-47952-4 E-Book-ISBN: 978-3-446-48002-5 E-Pub-ISBN: 978-3-446-48003-2

Weitere Informationen und Bestellungen unter <https://www.hanser-kundencenter.de/fachbuch/artikel/9783446479524> sowie im Buchhandel

© Carl Hanser Verlag, München

## **Inhalt**

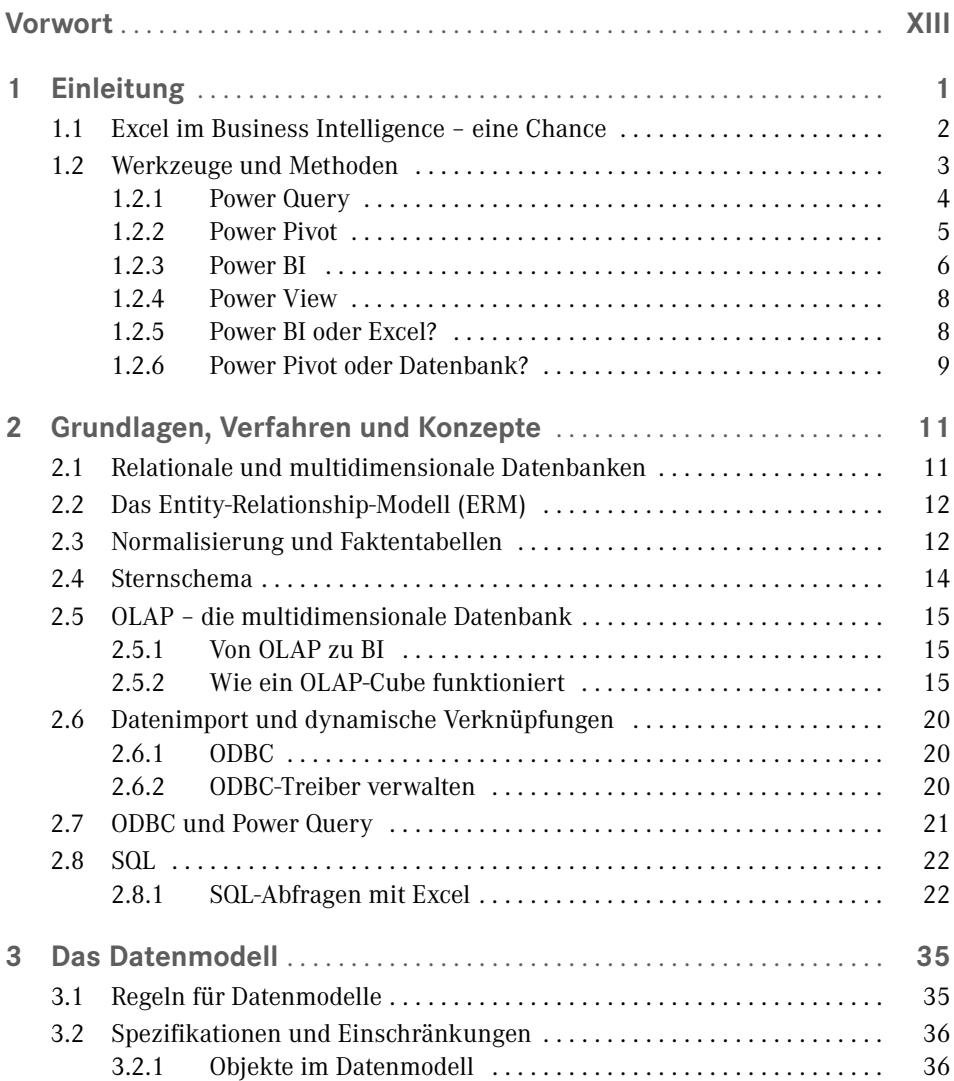

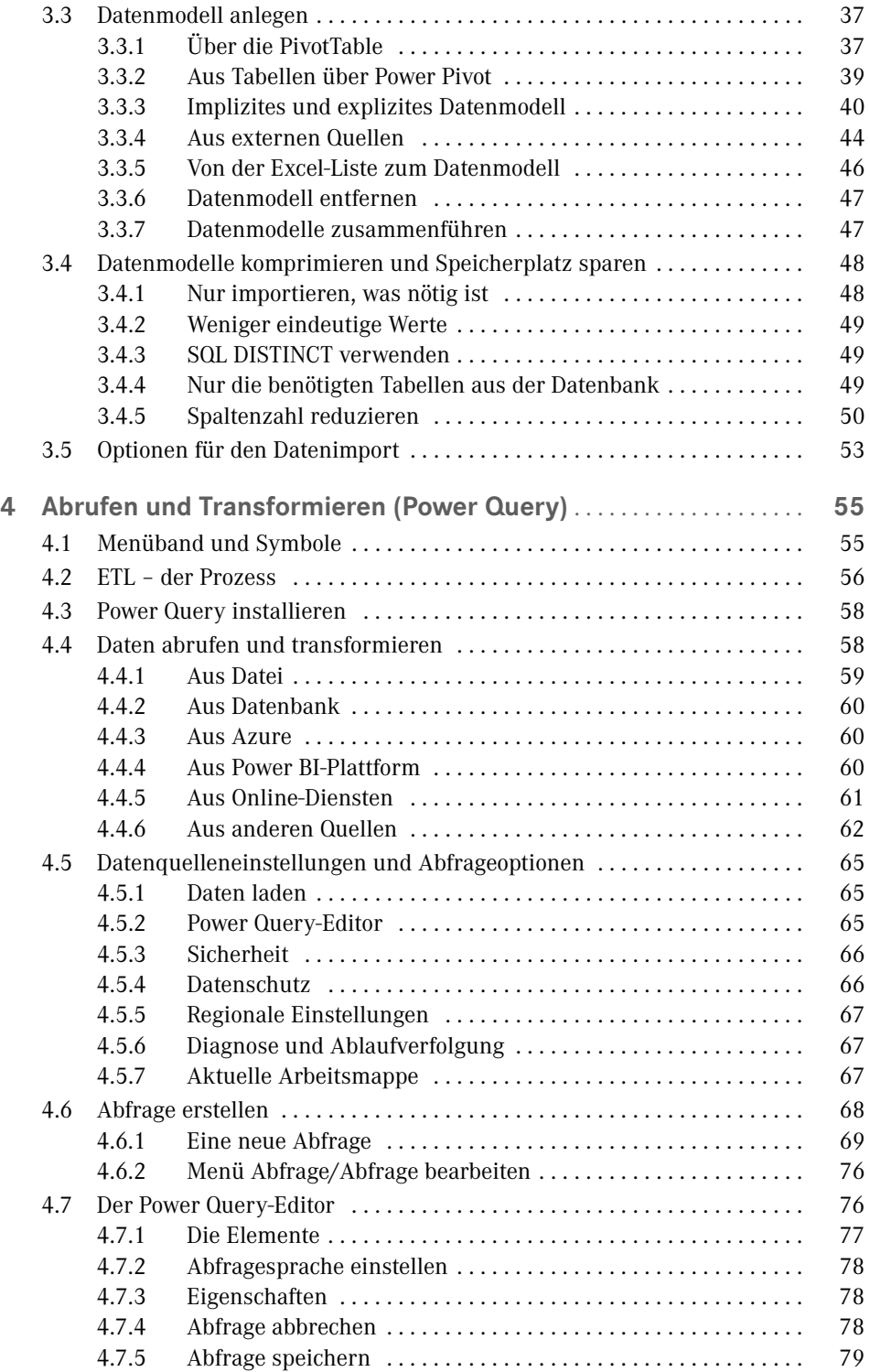

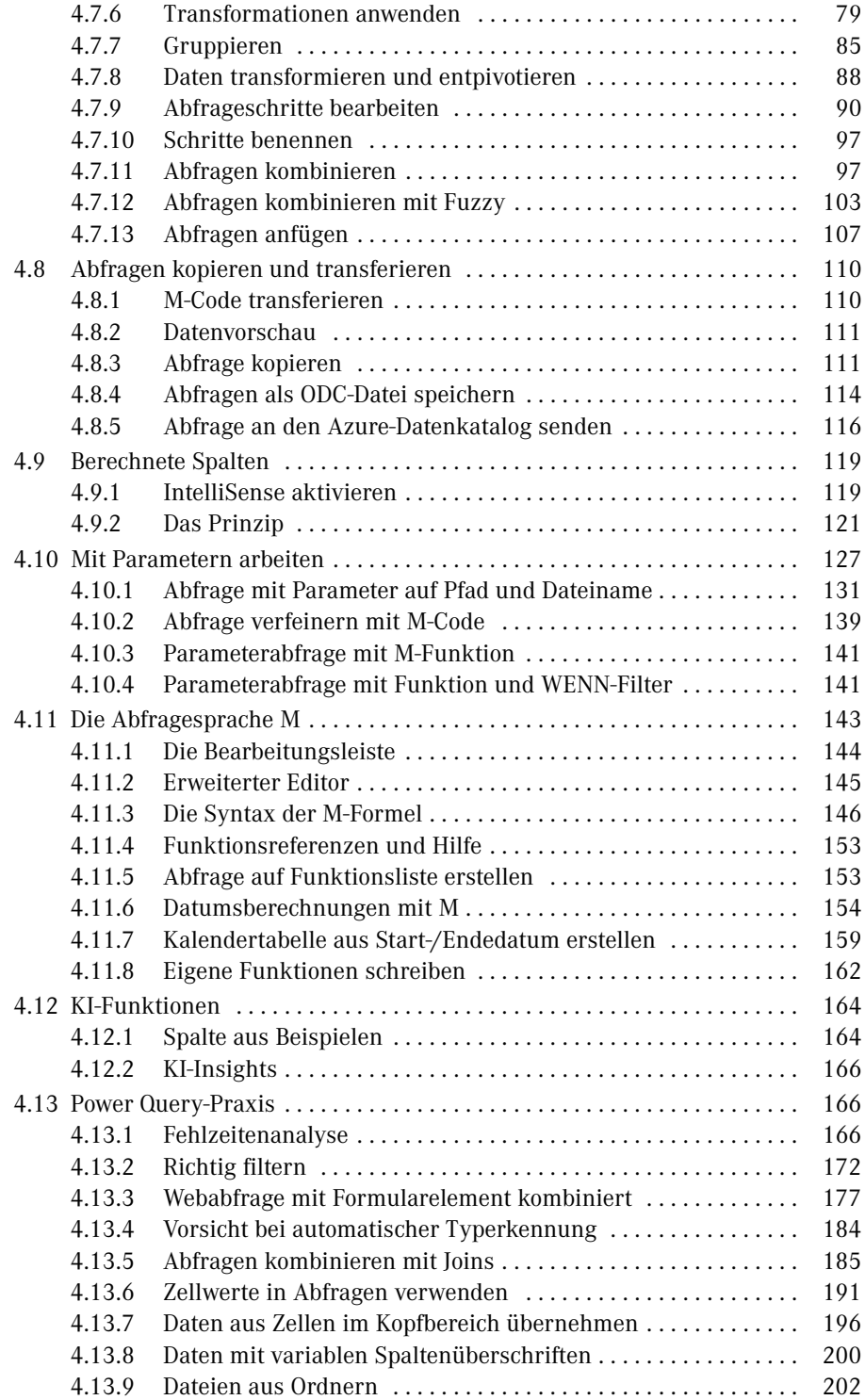

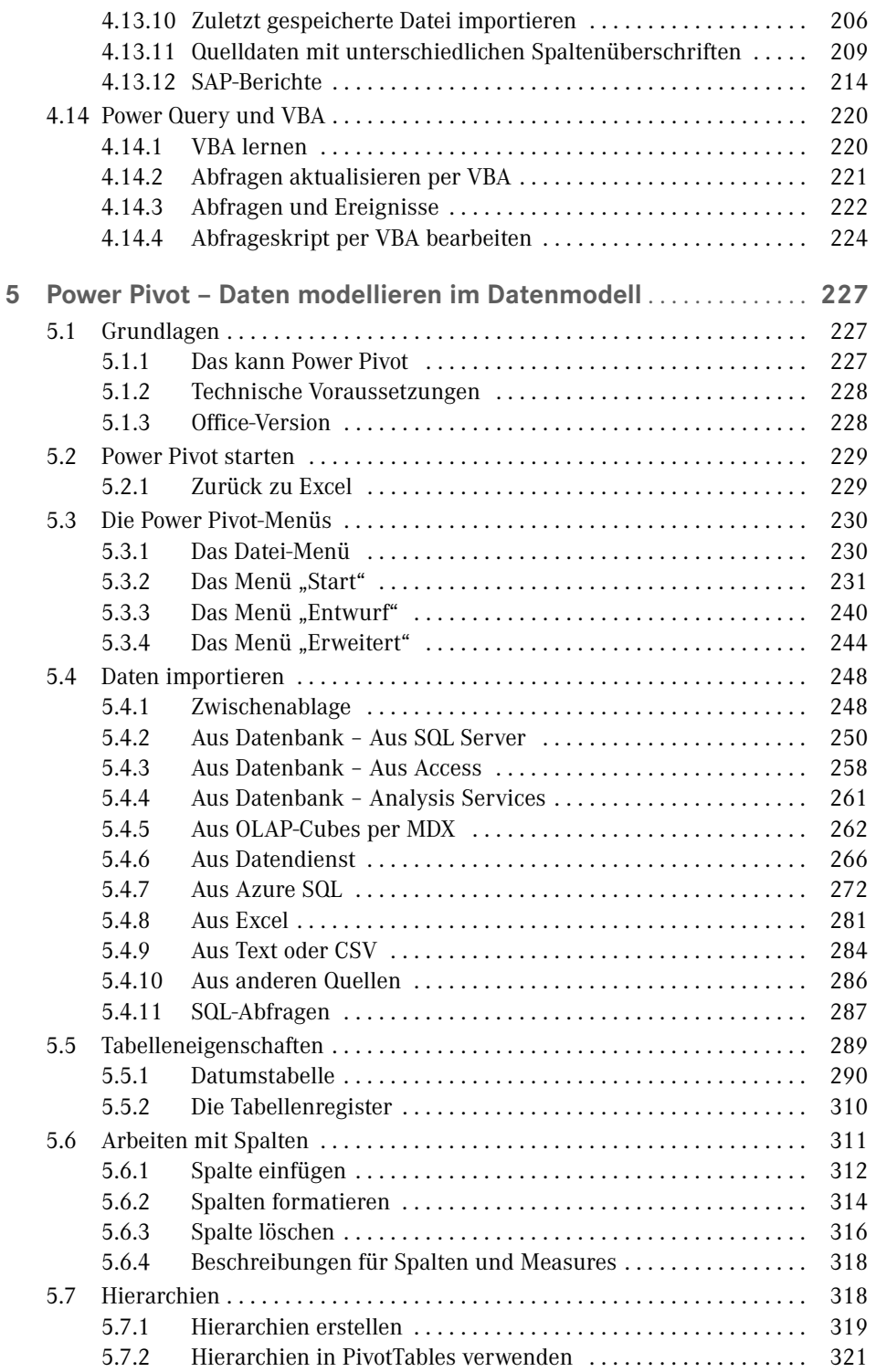

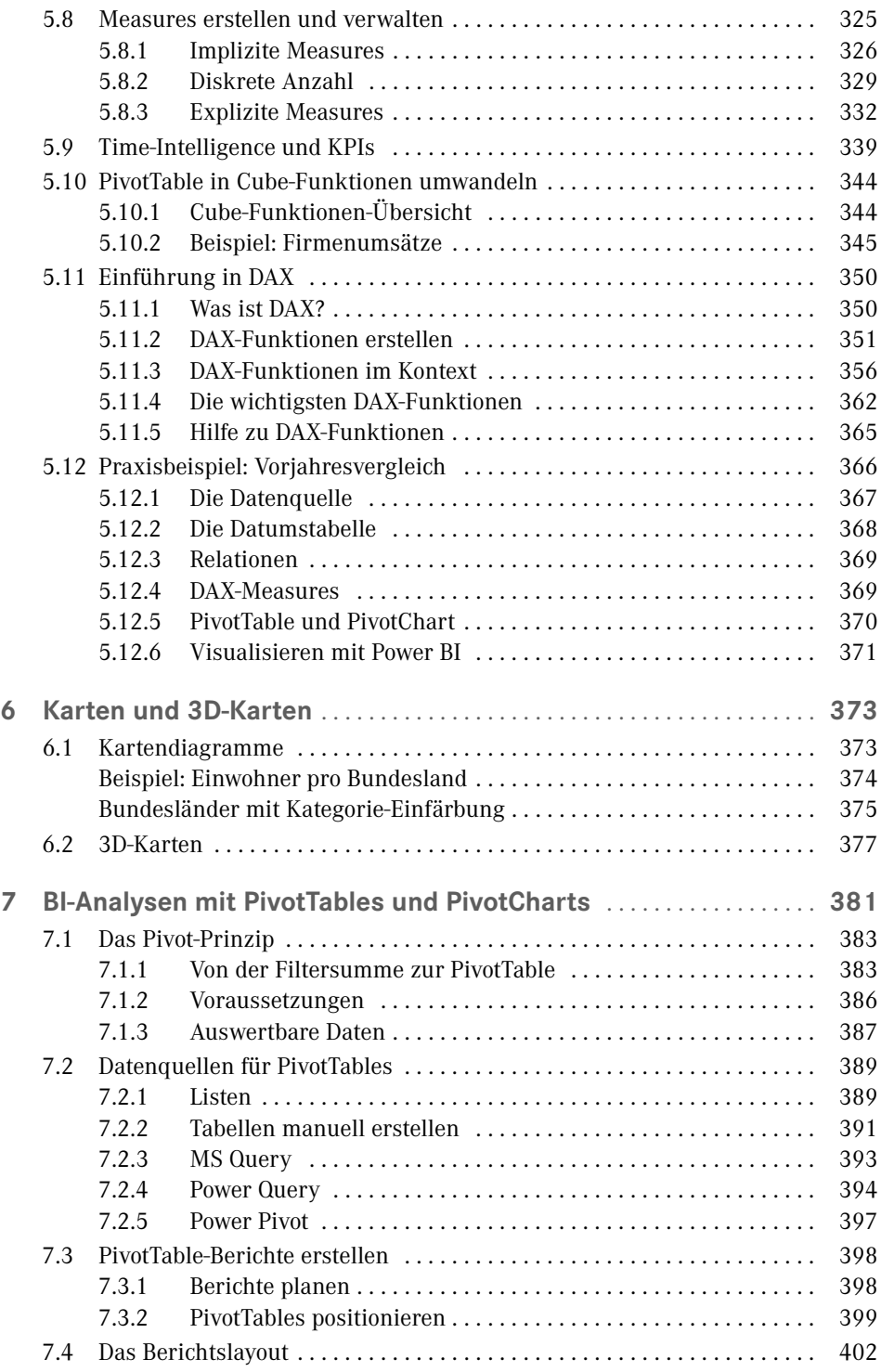

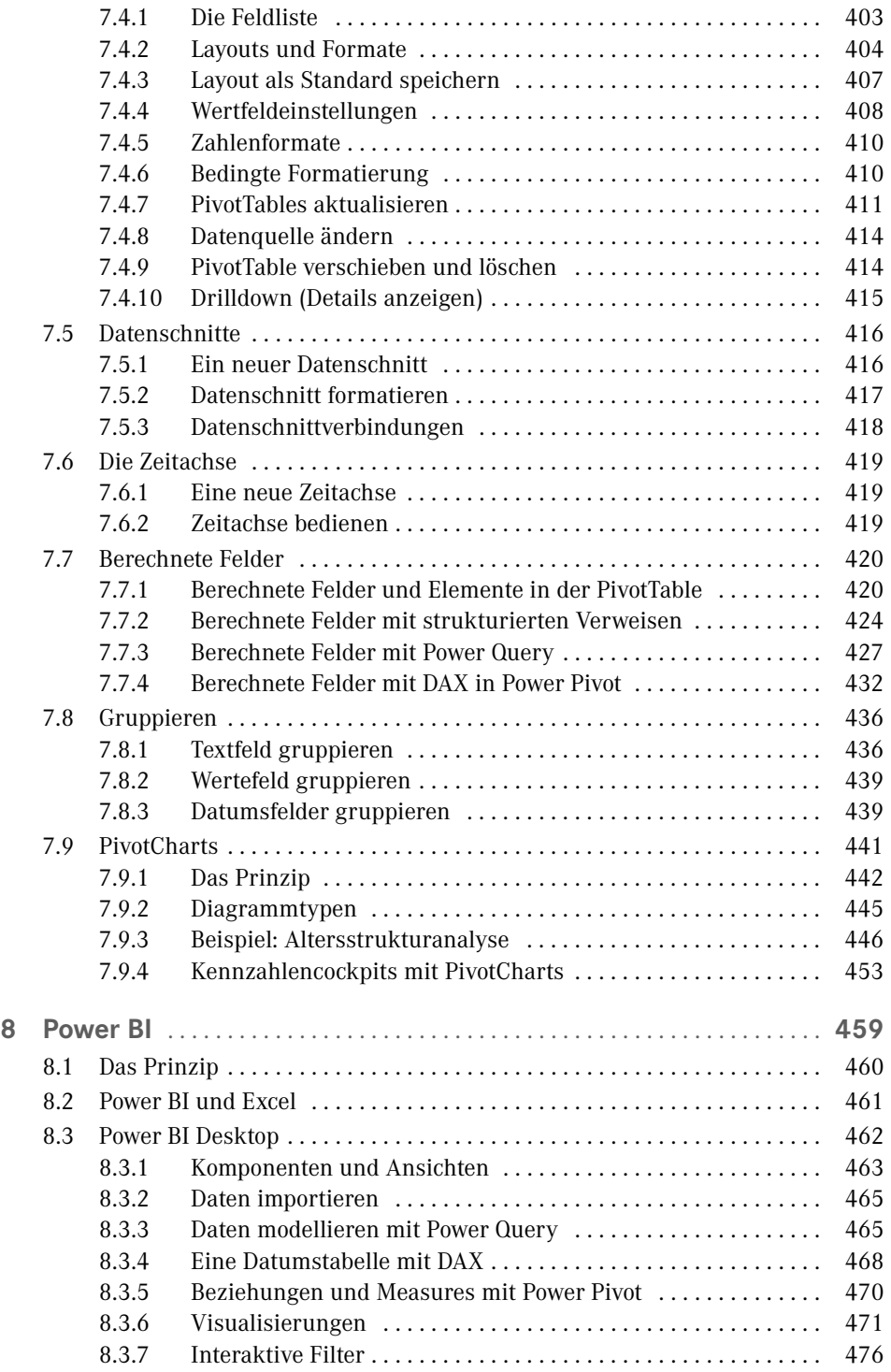

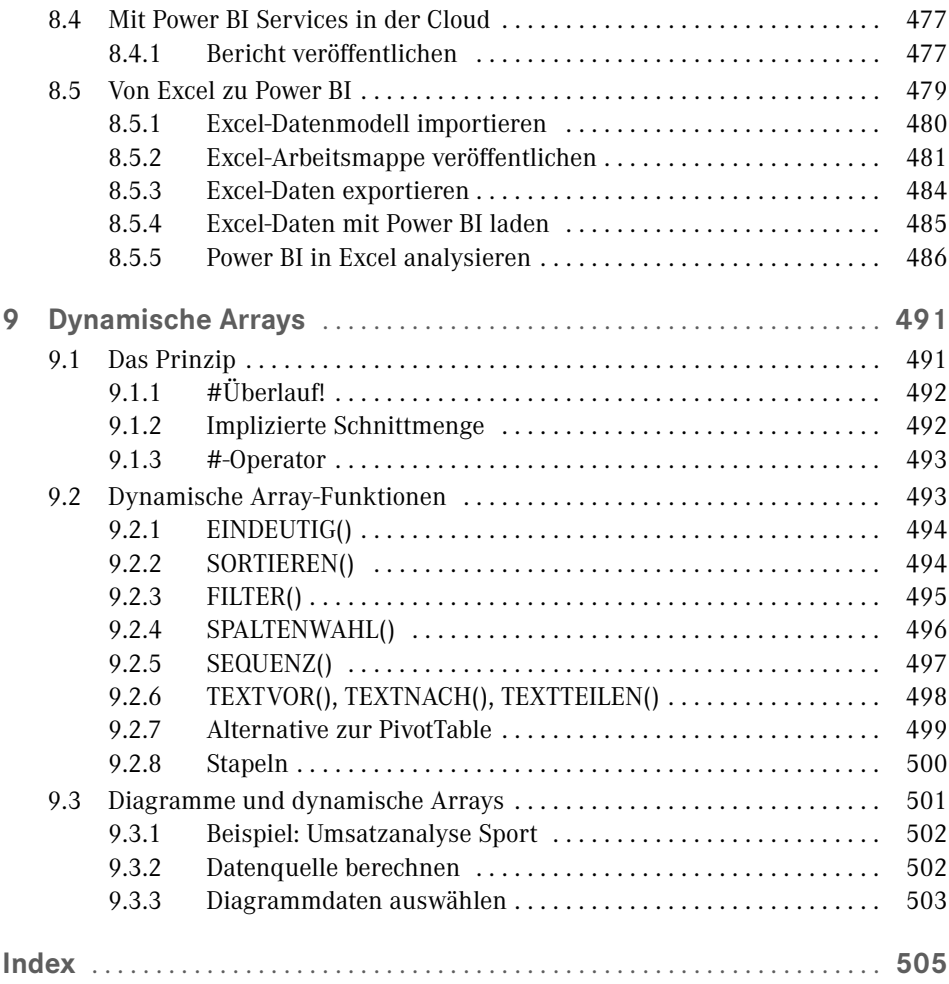

### **Vorwort**

Liebe Lesende,

herzlich willkommen zur mittlerweile dritten Auflage von "Business Intelligence mit Excel". Wir – Autor und Verlag – haben keinen Aufwand gescheut, um Ihnen die aktuellen Entwicklungen rund um das Thema "Business Intelligence mit Excel" nahezubringen. Und das ist nicht immer einfach. Microsoft macht es uns Informationsbrokern nicht leicht, aktuell zu sein. Jährliche Software-Updates, neue Funktionen und geänderte Oberflächen sind eine Herausforderung für Autoren und Leser gedruckter Publikationen.

Sie haben sich also entschlossen, in "Business Intelligence" einzusteigen. Vielleicht haben Sie ja schon erste Versuche mit BI-Tools gemacht und wollen Ihr Wissen jetzt vertiefen. Oder Sie gehören zu den klassischen Excel-Anwendern und suchen nach Lösungen, um Ihre Arbeit zu optimieren. Es kann auch sein, dass Sie den Auftrag bekommen haben, sich im Markt nach einer geeigneten Lösung für ein BI-basiertes Reporting umzusehen, und jetzt wollen Sie wissen, ob das auch mit Excel machbar ist und wo die Grenzen sind.

In jedem Fall sind Sie richtig beraten, sich mit den BI-Tools von Excel (und mit diesem Buch) zu beschäftigen. Die Tabellenkalkulation ist nach wie vor das wichtigste Werkzeug für Datenverarbeiter am PC und hat mit Business Intelligence massiv an Bedeutung gewonnen. Neue Tools sind an Bord – Power Query, Power Pivot, Power BI –, behalten Sie den Überblick und informieren Sie sich mit diesem Buch über Vor- und Nachteile, Einsatz und Nutzen der einzelnen Werkzeuge.

Für den praktischen Nutzen ist gesorgt. Wir sind seit Jahren zum Thema *Business Intelligence mit Excel* in Seminaren, Inhouse-Schulungen und Workshops unterwegs und haben bereits mehrere Projekte auf Basis der BI-Tools erfolgreich abgeschlossen. Schauen Sie auf unserer Webseite vorbei und schreiben Sie uns. Wir beraten Sie gerne:

Wir – das sind Ignatz Schels und Ignaz Schels junior. Von Ignaz Schels junior stammt das Buch zur neuen Programmiersprache für die BI-Tools,

*M – Daten abfragen und verarbeiten mit Excel und Power BI,*

das ebenfalls im Hanser-Verlag erschienen ist (ISBN 978-3-446-45588-7).

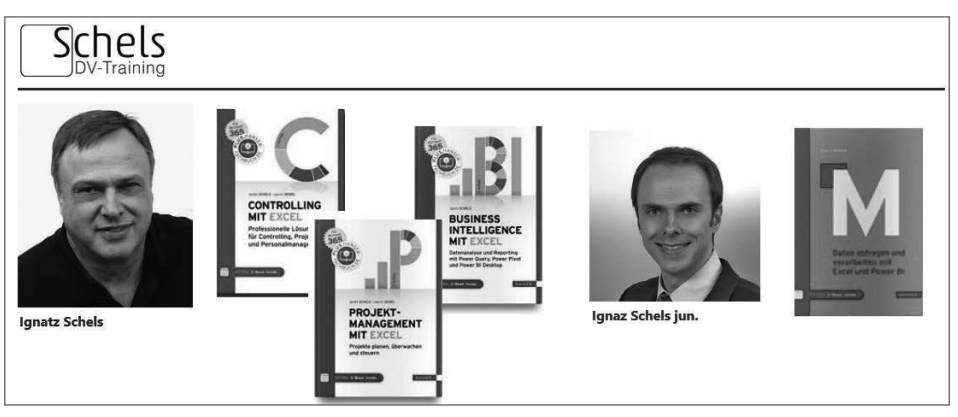

*[www.schels.de](http://www.schels.de)*

**Die Beispiele im Buch . . .**

. . . sind praxisnah und mit viel Erfahrung ausgearbeitet. Zu den wichtigsten Themen finden Sie immer eine oder mehrere Übungen mit Schritt-für-Schritt-Anleitungen, und um diese nachzuvollziehen, brauchen Sie Beispieldaten. Diese stehen auf der Webseite des Verlags zum Download bereit:

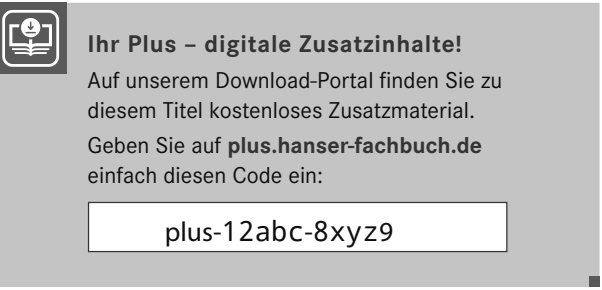

Zu jeder Übung finden Sie eine von externen Verknüpfungen freie Basisdatei sowie eine Lösungsdatei. Da diese in der Regel Verbindungen zu Datenquellen enthält, beziehen sich alle Verknüpfungen auf ein einheitliches Verzeichnis. Kopieren Sie deshalb alle Beispieldaten in diesen Ordner auf Ihrem Root-Verzeichnis (*C:*), dann funktionieren auch die Lösungen problemlos:

```
C:\HanserExcelBI\
```
Beispieldateien haben beliebige Bezeichnungen wie *Umsatz2018.csv* oder *Getränkemarkt. xlsx*. Lösungen beginnen immer mit dem Wort *Lösungen*:

```
Absatzanalyse Sportbekleidung.xlsx
```

```
→ Lösung Absatzanalyse Sportbekleidung.xlsx
```
Jetzt wünsche ich Ihnen viel Spaß und viel Erfolg bei Ihrer Aufgabe, "Business Intelligence mit Excel" kennenzulernen. Mit diesem Buch wird Ihnen das gelingen!

*Ihr Autor Ignatz Schels*

Sie auf die gewünschte Kategorie und markieren Sie eine Funktion oder – mit gedrückter **STRG**-Taste – mehrere Funktionen im Datenschnitt auf der linken Seite.

Suchen Sie mit Google nach "DAX Cheat Sheet" für die Power BI-Seite:

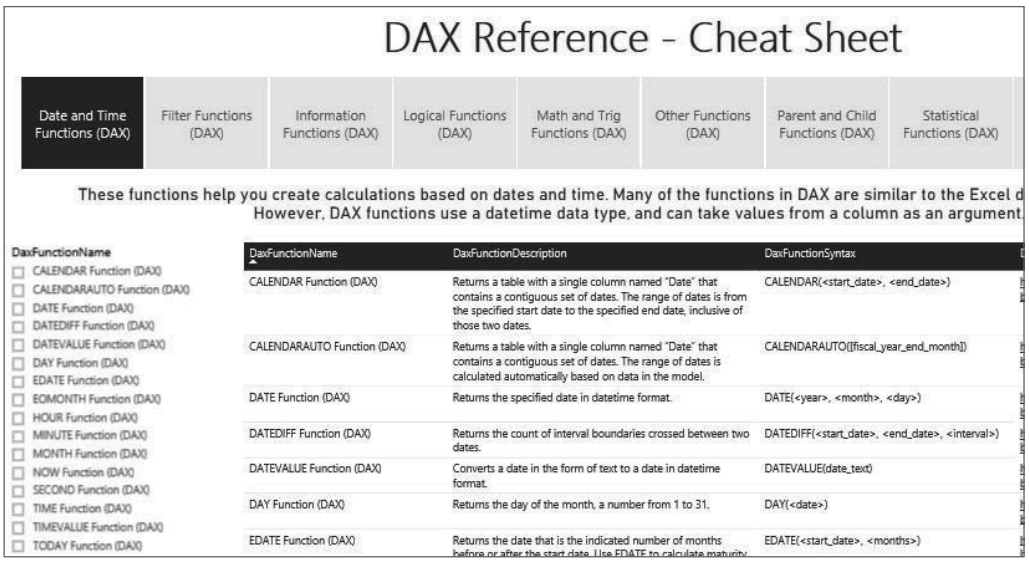

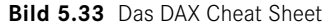

### **■ 5.12 Praxisbeispiel: Vorjahresvergleich**

Üben Sie mit diesem Beispiel den Einsatz von DAX-Funktionen und Measures in Power Pivot als Basis für Pivot-Analysen und Visualisierungen mit Pivot Charts.

Alternativ dazu lässt sich das Datenmodell anschließend schnell und sicher in das Daten-Modul von Power BI transferieren. Diagramme mit dynamischen Filtern werden über Visuals generiert.

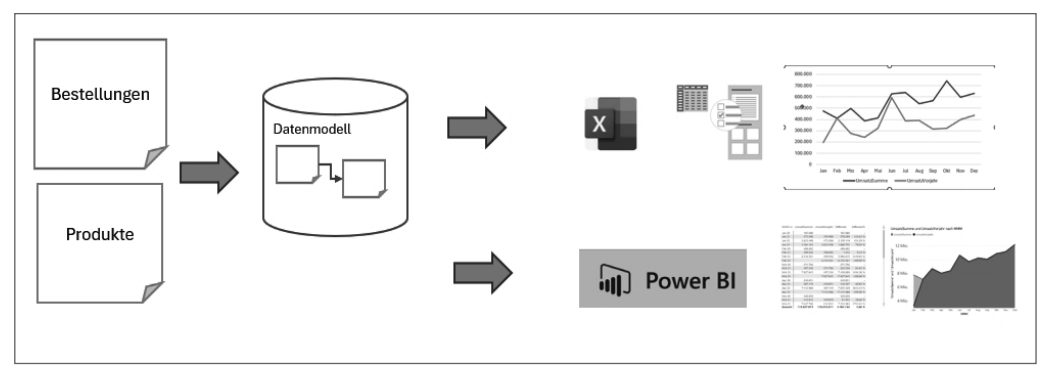

**Bild 5.34** Von der Liste zur Visualisierung über Power Pivot und Power BI

#### **5.12.1 Die Datenquelle**

In der Arbeitsmappe *BestellungenSport\_ab2000.xlsx* stehen zwei Tabellenblätter mit Listen zur Auswertung:

- Bestellungen: ca. 60 000 Datensätze mit ProduktID, Bestelldatum über mehrere Jahre und Menge.
- Produkte: Produktpreisliste mit Warengruppe, Kategorie, Stückpreis und Stückkosten.

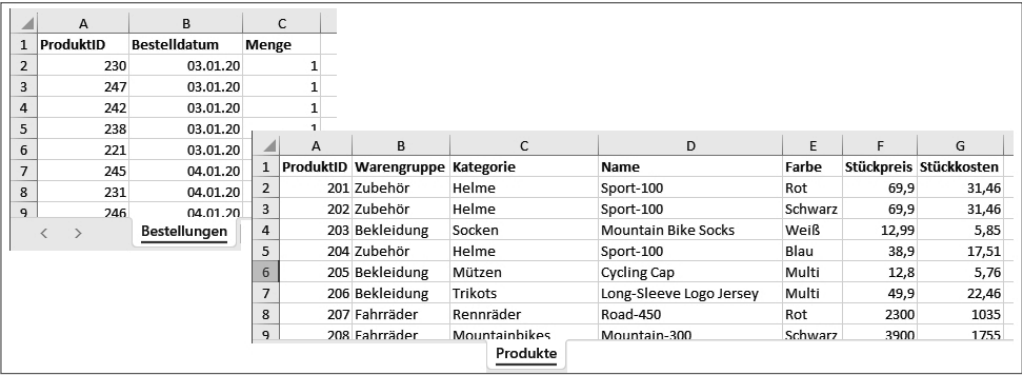

Legen Sie eine neue Arbeitsmappe an und holen Sie die Daten aus beiden Listen über Power Pivot in das Datenmodell.

- Schalten Sie um auf das Menü *Power Pivot*, klicken Sie auf *Verwalten*.
- Wählen Sie *Start/Externe Daten abrufen/Aus anderen Quellen/Excel-Datei*.
- Suchen Sie die Excel-Datei *BestellungenSport\_ab2000.xlsx*, kreuzen Sie die Option *Erste Zeile als Spaltenüberschrift verwenden* an.
- Markieren Sie die Tabellen *Bestellungen\$* und *Produkte\$* und klicken Sie auf *Fertig stellen*. Schließen Sie den Import-Assistenten.
- Formatieren Sie die Spalte Bestelldatum mit dem Standarddatumsformat (ohne Zeit).

| ₩                   | 血 目 ち・ご・                                |                         |                                          | Power Pivot für Excel - Lösung PowerPivot Vorjahresvergleich.xlsx                            |                                 |             |                                                                                 |                 |                                                                                | ×                  |          |
|---------------------|-----------------------------------------|-------------------------|------------------------------------------|----------------------------------------------------------------------------------------------|---------------------------------|-------------|---------------------------------------------------------------------------------|-----------------|--------------------------------------------------------------------------------|--------------------|----------|
| Start<br>Datei      | Entwurf                                 | Erweitert               |                                          |                                                                                              |                                 |             |                                                                                 |                 |                                                                                | $\mathbf{\hat{e}}$ |          |
| 临<br>Zwischenablage | Cù<br><b>Externe Daten</b><br>abrufen - | Ω<br>Aktualisieren      | $\overline{ \mathcal{J} }$<br>PivotTable | Datentyp: Dezimalzahl v<br>Format: Allgemein ~<br>$S - \%$ , $\frac{10}{10}$ $\frac{10}{10}$ | 룟<br>Sortieren<br>und filtern - | æ<br>Suchen | $\Sigma$ AutoSumme $\sim$<br>图 KPI erstellen                                    | U<br>Datensicht | Diagrammsicht<br>Ausgebiendete anzeigen<br>$\overline{f}_X$ Berechnungsbereich |                    |          |
|                     |                                         |                         |                                          | Formatierung                                                                                 |                                 | Suchen      | Berechnungen                                                                    |                 | Ansicht                                                                        |                    |          |
| [ProduktID]         | $\overline{\phantom{a}}$                |                         |                                          |                                                                                              |                                 |             |                                                                                 |                 |                                                                                |                    | ۱×       |
| ProduktID           | $\sqrt{ }$<br>Bestelldatum              |                         | $\blacksquare$ Menge<br>E                | Spalte hinzufügen                                                                            |                                 |             |                                                                                 |                 |                                                                                |                    |          |
| 1                   | 260                                     | 22.01.2020              | 5                                        |                                                                                              |                                 |             |                                                                                 |                 |                                                                                |                    |          |
| $\overline{2}$      | 260                                     | 17.07.2020              | 5                                        |                                                                                              |                                 |             |                                                                                 |                 |                                                                                |                    |          |
| 3                   | 260                                     | 20.07.2020              | 5                                        |                                                                                              |                                 |             |                                                                                 |                 |                                                                                |                    |          |
| 4                   | 260                                     | 22.08.2020              | 5                                        |                                                                                              |                                 |             |                                                                                 |                 |                                                                                |                    |          |
| 5                   | 260                                     | 18.11.2020              | 5                                        |                                                                                              |                                 |             |                                                                                 |                 |                                                                                |                    |          |
| 6                   | 260                                     | 13.02.2021              | 5                                        |                                                                                              |                                 |             |                                                                                 |                 |                                                                                |                    |          |
| $\overline{7}$      | 260                                     | 17.02.2021              | 5                                        |                                                                                              |                                 |             |                                                                                 |                 |                                                                                |                    |          |
| 8                   | 260                                     | 28.06.2021              | 5                                        |                                                                                              |                                 |             |                                                                                 |                 |                                                                                |                    |          |
| 9                   | 260                                     | 02.07.2021              | 5                                        |                                                                                              |                                 |             |                                                                                 |                 |                                                                                |                    |          |
| 10                  | 260                                     | 26.07.2021              | 5                                        |                                                                                              |                                 |             |                                                                                 |                 |                                                                                |                    |          |
| Bestellungen        | Produkte                                |                         |                                          |                                                                                              |                                 |             |                                                                                 |                 |                                                                                |                    |          |
| Datensatz: 14 4     | 1 von 60.241                            | $\mathbf{F}=\mathbf{F}$ |                                          |                                                                                              |                                 |             | Excel-PivotTables und verwandte Objekte werden aus dem Datenmodell aktualisiert |                 |                                                                                | 唱<br>冊             | <b>A</b> |

**Bild 5.35** Zwei Tabellen aus der Arbeitsmappe im Datenmodell

#### **5.12.2 Die Datumstabelle**

Für die Berechnung der Differenzen zwischen aktuellen und Vorjahreswerten brauchen Sie eine Datumstabelle, die den Zeitraum über alle Jahre in den Quelldaten abdeckt. Legen Sie diese direkt in Power Pivot an:

- Wählen Sie *Entwurf/Kalender/Datumstabelle/Neu*.
- Die Tabelle *Kalender* wird angelegt, formatieren Sie das Datum in Standardformat.
- Fügen Sie eine weitere Spalte für die Kalenderwoche hinzu:
- $\blacksquare$  Name: KW
- Funktion: =WEEKNUM([Date];21)

**HINWEIS:** Mit dem Parameter 21 berechnet die DAX-Funktion die Kalenderwoche nach ISO-Norm 8601 (KW 1 ist die erste Woche mit vier Kalendertagen).

In der Spalte "MMM-JJJJ" berechnet eine DAX-Funktion die Kombination aus Monatsname und Jahreszahl. Ändern Sie die Funktion und die Spaltenüberschrift nach eigenen Wünschen ab:

*=FORMAT([Date];"MMM YY")*

Wenn Sie diese Spalte in der Pivot-Auswertung verwenden, wird Excel die Datumswerte alphabetisch aufsteigend sortieren. Um auch diese Textdatumswerte richtig verwenden zu können, sortieren Sie die Spalte nach der Monatsnummer:

- Wählen Sie *Start/Sortieren und Filtern/Nach Spalte sortieren*.
- Geben Sie die Spalte *Monatsnummer* als Sortierspalte an.

| œ              |                                   |                                  |             |                                                                                         |            |                                                         | $\Box$ $\Box$ $\Box$ $\Diamond$ $\vee$ $\Diamond$ $\vee$ $\Rightarrow$   Power Pivot für Excel - Lösung PowerPivot Vorjahresvergleich.xlsx |                                                       |   |                                  |                 |                                         | ×                     |
|----------------|-----------------------------------|----------------------------------|-------------|-----------------------------------------------------------------------------------------|------------|---------------------------------------------------------|----------------------------------------------------------------------------------------------------|-------------------------------------------------------|---|----------------------------------|-----------------|-----------------------------------------|-----------------------|
| Datei          | Start                             | Entwurf                          |             | Erweitert                                                                               |            |                                                         |                                                                                                    |                                                       |   |                                  |                 |                                         | $\hat{\phantom{a}}$ 0 |
|                | ĥ<br>Zwischenablage Externe Daten | Cì<br>abrufen -                  |             | G<br>Aktualisieren                                                                      | PivotTable | Format: Allgemein v<br>$$ -  \%$ , $^{+ 0.00}_{- 0.01}$ | Datentyp: Automatisch (Ganze Zahl) ~<br>Formatierung                                                                                       | $\overline{\mathbf{x}}$<br>Sortieren<br>und filtern v | 譱 | Σ<br>Suchen Berechnungen Ansicht | 圓               |                                         |                       |
|                | <b>FKWT</b>                       |                                  |             | $f_X$ =weeknum([Date];21)                                                               |            |                                                         |                                                                                                    |                                                       |   |                                  |                 |                                         | ١¥                    |
| Date           |                                   | $\overline{\phantom{a}}$<br>Jahr | E           | Monatsnummer                                                                            |            | $\Box$ Monat $\Box$                                     | MMM-JJJJ   Wochentag als Zahl                                                                                                    |                                                       |   | ■ Wochentag                      | $\mathbf{v}$ KW | $\left\lfloor \mathbf{v} \right\rfloor$ | Spa                   |
|                | 01.01.2020                        |                                  | 2020        |                                                                                         |            | 1 Januar                                                | Jan-2020                                                                                                    |                                                       |   | 4 Mittwoch                       |                 | 1                                       |                       |
| $\overline{2}$ | 02.01.2020                        |                                  | 2020        |                                                                                         |            | 1 Januar                                                | Jan-2020                                                                                                    |                                                       |   | 5 Donnerstag                     |                 | 1                                       |                       |
| 13             | 03.01.2020                        |                                  | 2020        |                                                                                         |            | 1 Januar                                                | Jan-2020                                                                                                    |                                                       |   | 6 Freitag                        |                 | 1                                       |                       |
| 14             | 04.01.2020                        |                                  | 2020        |                                                                                         |            | 1 Januar                                                | Jan-2020                                                                                                    |                                                       |   | 7 Samstag                        |                 | 1                                       |                       |
| 15             | 05.01.2020                        |                                  | 2020        |                                                                                         |            | 1 Januar                                                | Jan-2020                                                                                                    |                                                       |   | 1 Sonntag                        |                 | 1                                       |                       |
| 6              | 06.01.2020                        |                                  | 2020        |                                                                                         |            | 1 Januar                                                | Jan-2020                                                                                                    |                                                       |   | 2 Montag                         |                 | 2                                       |                       |
| 17             | 07.01.2020                        |                                  | 2020        |                                                                                         |            | 1 Januar                                                | Jan-2020                                                                                                    |                                                       |   | 3 Dienstag                       |                 | 2                                       |                       |
| l 8            | 08.01.2020                        |                                  | 2020        |                                                                                         |            | 1 Januar                                                | Jan-2020                                                                                                    |                                                       |   | 4 Mittwoch                       |                 | $\overline{2}$                          |                       |
| 19             | 09.01.2020                        |                                  | 2020        |                                                                                         |            | 1 Januar                                                | Jan-2020                                                                                                    |                                                       |   | 5 Donnerstag                     |                 | 2                                       |                       |
| h∩             | 10.01.2020                        |                                  | 2020        |                                                                                         |            | 1 Ianuar                                                | $12n - 2020$                                                                                                    |                                                       |   | 6 Froitag                        |                 | $\mathcal{D}$                           |                       |
|                | Bestellungen<br>Datensatz: 14 4   | Produkte   Kalender              | 1 von 1.461 | $\blacktriangleright$ $\blacktriangleright$ $\blacktriangleright$ $\blacktriangleright$ |            |                                                         | Excel-PivotTables und verwandte Objekte werden aus dem Datenmodell aktualisiert                                                            |                                                       |   |                                  |                 | 用                                       | 로.<br>- 33            |

**Bild 5.36** Ein Kalender mit KW-Berechnung als Datumstabelle in Power Pivot.

#### **5.12.3 Relationen**

Für die Beziehungen zwischen den Tabellen im Datenmodell schalten Sie um auf die Diagrammansicht. Ziehen Sie mit gedrückter Maustaste eine Linie zwischen zwei Feldern:

Bestellungen|ProduktID ->Produkte|ProduktID

Bestellungen | Bestelldatum -> Kalender | Date

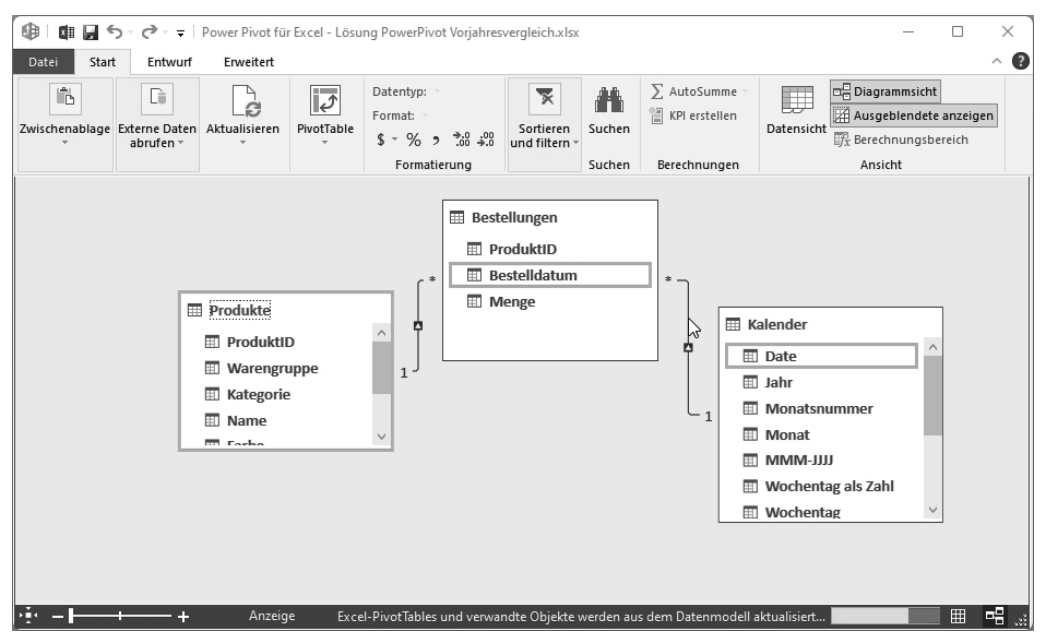

**Bild 5.37** Die Beziehungen im Datenmodell

#### **5.12.4 DAX-Measures**

Legen Sie die für die Analyse benötigten DAX-Funktionen an, berechnen Sie Umsätze, Kosten und Differenzen. Umsätze und Kosten können Sie in neuen Spalten berechnen, implizite Measures im Berechnungsbereich berechnen immer die Gesamtsummen:

Schalten Sie um auf die Tabelle *Bestellungen*, legen Sie zwei neue Spalten an:

Name: Umsatz

Funktion: =Bestellungen[Menge]\*related(Produkte[Stückpreis])

Name: Kosten

Funktion: =Bestellungen[Menge]\*RELATED(Produkte[Stückkosten])

 Schalten Sie unter *Start/Ansicht* den Berechnungsbereich ein. Berechnen Sie die Gesamtumsätze, die Vorjahresumsätze und die Differenz (absolut und prozentual).

UmsatzSumme:=sum(Bestellungen[Umsatz])

```
UmsatzVorjahr:=CALCULATE(sum(Bestellungen[Umsatz]);SAMEPERIODLASTYEAR 
(Kalender[Date]))
```
Differenz:=[UmsatzSumme]-[UmsatzVorjahr] Differenz%:=DIVIDE([Differenz];[UmsatzVorjahr];"-")

|                | 唯一知恩                     |                                        | $\vee$ $\rightarrow$ $\rightarrow$ $\vee$ Power Pivot für Excel - Lösung PowerPivot Vorjahresvergleich.xlsx |                                  |                                                                      |                 |                                      |                                              |                   |                                                           |                                             |
|----------------|--------------------------|----------------------------------------|----------------------------------------------------------------------------------------------------|----------------------------------|----------------------------------------------------------------------|-----------------|--------------------------------------|----------------------------------------------|-------------------|-----------------------------------------------------------|---------------------------------------------|
|                | Start<br>Datei           | Entwurf                                | Erweitert                                                                                                   |                                  |                                                                      |                 |                                      |                                              |                   |                                                           |                                             |
|                | 麠<br>曲<br>Einfügen<br>Ge | G<br><b>Externe Daten</b><br>abrufen - | Aktualisieren                                                                                               | PivotTable                       | Datentyp:<br>Format: Prozentsatz -<br>$$ -  \%$ , $^{+ 0.0}_{- 0.9}$ |                 | Al<br>$\frac{7}{9}$<br>$\frac{A}{7}$ | Alle Filter Nach Spalte<br>löschen sortieren | AL<br>Suchen      | $\Sigma$ AutoSumme $\sim$<br><sup>₩</sup> ] KPI erstellen | 喝Dia<br>W<br>Au<br>Datensicht<br>$Ef_X$ Ber |
|                | Zwischenablage           |                                        |                                                                                                    |                                  | Formatierung                                                         |                 |                                      | Sortieren und filtern                        | Suchen            | Berechnungen                                              | A                                           |
|                | [DB]                     | $\overline{\phantom{a}}$               | $f_X$                                                                                                    |                                  | Differenz%:=DIVIDE([Differenz];[UmsatzVorjahr];"-")                  |                 |                                      |                                              |                   |                                                           |                                             |
|                | ProduktID                | ☆ ■                                    | Bestelldatum                                                                                                | r, e<br>$\overline{\phantom{a}}$ | Menge                                                                | <b>D</b> Umsatz | $\vert \mathbf{v} \vert$             | Kosten                                       | $\blacksquare$ DB |                                                           | $\vert \mathbf{v} \vert$                    |
|                |                          | 260                                    |                                                                                                    | 22.01.2020                       | 5                                                                    |                 | 2699,95                              |                                              | 1215              |                                                           | 1484,95                                     |
|                |                          | 260                                    |                                                                                                    | 17.07.2020                       | 5                                                                    |                 | 2699,95                              |                                              | 1215              |                                                           | 1484,95                                     |
| $\overline{a}$ |                          | 260                                    |                                                                                                    | 20.07.2020                       | 5.                                                                   |                 | 2699 95                              |                                              | 1215              |                                                           | 1484 95                                     |
|                |                          |                                        |                                                                                                    |                                  |                                                                      |                 |                                      |                                              |                   | UmsatzSumme: 115.027.974                                  |                                             |
|                |                          |                                        |                                                                                                    |                                  |                                                                      |                 |                                      |                                              |                   | UmsatzVorjahr: 110.543.811                                |                                             |
|                |                          |                                        |                                                                                                    |                                  |                                                                      |                 |                                      |                                              |                   | Differenz: 4.484.163                                      |                                             |
|                |                          |                                        |                                                                                                    |                                  |                                                                      |                 |                                      |                                              |                   | Differenz%: 4,06 %                                        |                                             |
|                |                          |                                        |                                                                                                    |                                  |                                                                      |                 |                                      |                                              |                   |                                                           |                                             |
|                |                          |                                        |                                                                                                    |                                  |                                                                      |                 |                                      |                                              |                   |                                                           |                                             |
|                |                          |                                        |                                                                                                    |                                  |                                                                      |                 |                                      |                                              |                   |                                                           |                                             |

**Bild 5.38** Spalten-Measures und implizite Measures in der Tabelle Bestellungen

#### **5.12.5 PivotTable und PivotChart**

Wenn alle Measures berechnet sind, legen Sie neue PivotTables an und visualisieren die Analysen aus dem Datenmodell über PivotCharts.

- Wählen Sie *Start/PivotTable*. Klicken Sie auf *Neu*.
- Ziehen Sie die Felder in der Feldliste in die passenden Bereiche:
	- Zeilen: MMM JJ
	- Werte: UmsatzSumme, UmsatzVorjahr, Differenz, Differenz%

| C <sub>6</sub> | fx<br>$\times$ $\vee$<br>195079.7805<br>$\checkmark$ |                   |                                       |           |              |            |                                                         |  |  |  |  |
|----------------|------------------------------------------------------|-------------------|---------------------------------------|-----------|--------------|------------|---------------------------------------------------------|--|--|--|--|
|                | A                                                    | B                 | C                                     | D         | E            | F          | PivotTable-Felder<br>$\checkmark$<br>$\times$           |  |  |  |  |
| 1              |                                                      |                   |                                       |           |              |            | Felder zwischen den Bereichen ziehen<br>Aktiv<br>Alle   |  |  |  |  |
| $\sqrt{2}$     |                                                      |                   |                                       |           |              |            | und ablegen:<br>In den Bericht                          |  |  |  |  |
| $\overline{3}$ |                                                      | MMM-JJ            | V UmsatzSumme UmsatzVorjahr Differenz |           |              | Differenz% | 母<br>aufzunehmende Felder<br>$\check{~}$<br>▼<br>Filter |  |  |  |  |
| $\overline{4}$ |                                                      | Jan 21            | 473.289                               | 195,080   | 278,209      | 142,61%    | auswählen:                                              |  |  |  |  |
| $\,$ 5 $\,$    |                                                      | Jan 22            | 2.623.408                             | 473.289   | 2.150.119    | 454,29%    |                                                         |  |  |  |  |
| 6              |                                                      | Jan 20            | 195.080                               |           | 195.080      | 0.00%      | ام<br>Suchen                                            |  |  |  |  |
| $\overline{7}$ |                                                      | Jan 23            | 4.484.163                             | 2.623.408 | 1.860.755    | 70.93%     | III Spalten<br>$\frac{1}{2}$ Bestellungen               |  |  |  |  |
| $\,$ 8         |                                                      | Feb 21            | 409.946                               | 408.602   | 1.343        | 0,33%      | $\Sigma$ Werte<br>$\checkmark$                          |  |  |  |  |
| $\mathsf g$    |                                                      | Feb 20            | 408.602                               |           | 408.602      | 0,00%      | $\frac{1}{2}$ Kalender                                  |  |  |  |  |
| 10             |                                                      | Feb 22            | 6.316.561                             | 409.946   | 5.906.615    | 1440,83%   | > FF Produkte                                           |  |  |  |  |
| 11             |                                                      | Feb <sub>23</sub> |                                       | 6.316.561 | $-6.316.561$ | $-100,00%$ | $\equiv$ Zeilen                                         |  |  |  |  |
| 12             |                                                      | <b>Mrz 21</b>     | 497.236                               | 274.706   | 222.530      | 81,01%     | MMM-JJ<br>$\check{~}$                                   |  |  |  |  |
| 13             |                                                      | <b>Mrz 22</b>     | 7.927.845                             | 497.236   | 7.430.609    | 1494.38%   |                                                         |  |  |  |  |
| 14             |                                                      | <b>Mrz 20</b>     | 274.706                               |           | 274.706      | 0.00%      |                                                         |  |  |  |  |
| 15             |                                                      | <b>Mrz 23</b>     |                                       | 7.927.845 | $-7.927.845$ | $-100,00%$ | $\Sigma$ Werte                                          |  |  |  |  |
| 16             |                                                      | Apr 20            | 240.851                               |           | 240.851      | 0.00%      | UmsatzSumme<br>v                                        |  |  |  |  |
| 17             |                                                      | Apr 23            |                                       | 7.412.988 | $-7.412.988$ | $-100.00%$ | UmsatzVoriahr<br>v<br>$\overline{\phantom{a}}$          |  |  |  |  |
| 18             |                                                      | Apr 21            | 387.419                               | 240.851   | 146.567      | 60,85%     |                                                         |  |  |  |  |
| 19             |                                                      | Apr 22            | 7.412.988                             | 387.419   | 7.025.569    | 1813,43%   | Aktualisieren<br>Layoutaktualis                         |  |  |  |  |
| 20             |                                                      | Mai 21            | A12812                                | 320.859   | 91 953       | 28 66 %    |                                                         |  |  |  |  |

**Bild 5.39** Auswertung des Datenmodells über PivotTables

Im PivotChart visualisieren Sie die Analysen mithilfe von Säulen-, Balken- oder Liniendiagrammen. Verwenden Sie Datenschnitte, um Perioden wie z. B. Jahre oder KWs herauszufiltern.

|                | A    | В              | C                           | D         | E       | F          | G                 | н                 |                   |     |   |
|----------------|------|----------------|-----------------------------|-----------|---------|------------|-------------------|-------------------|-------------------|-----|---|
|                | Jahr |                |                             |           | R<br>迮  |            |                   |                   |                   |     |   |
|                | 2020 | 2021           | 2022                        | 2023      |         |            |                   |                   |                   |     |   |
| $\overline{c}$ |      |                |                             |           | C       |            |                   |                   |                   |     |   |
| 3              |      | <b>MMM</b>     | ▼ UmsatzSumme UmsatzVorjahr |           | 800.000 |            |                   |                   |                   |     |   |
| 4              |      | Jan            | 473.289                     | 195.080   | 700.000 |            |                   |                   |                   |     |   |
| 5              |      | Feb            | 409.946                     | 408.602   |         |            |                   |                   |                   |     | B |
| 6              |      | Mrz            | 497.236                     | 274.706   | 600,000 |            |                   |                   |                   |     |   |
| $\overline{7}$ |      | Apr            | 387.419                     | 240.851   | 500.000 |            |                   |                   |                   |     |   |
| 8              |      | Mai            | 412.812                     | 320.859   | 400.000 |            |                   |                   |                   |     |   |
| 9              |      | Jun            | 626.194                     | 594.471   | о       |            |                   |                   |                   |     |   |
| 10             |      | Jul            | 637.731                     | 386.693   | 300,000 |            |                   |                   |                   |     |   |
| 11             |      | Aug            | 538.840                     | 390.918   | 200.000 |            |                   |                   |                   |     |   |
| 12             |      | Sep            | 567.475                     | 313.485   | 100,000 |            |                   |                   |                   |     |   |
| 13             |      | Okt            | 740.881                     | 321.197   |         |            |                   |                   |                   |     |   |
| 14             |      | Nov            | 596.304                     | 397.719   |         | Feb<br>Jan | Mrz<br>Mai<br>Apr | Jul<br>Jun<br>Aug | Nov<br>Okt<br>Sep | Dez |   |
| 15             |      | Dez            | 632.379                     | 435.466   |         |            | - UmsatzSumme     | - UmsatzVorjahr   |                   |     |   |
| 16             |      | Gesamtergebnis | 6.520.505                   | 4.280.048 |         |            |                   |                   |                   |     |   |
| 17             |      |                |                             |           |         |            |                   |                   |                   |     |   |

**Bild 5.40** PivotCharts und Datenschnitte

#### **5.12.6 Visualisieren mit Power BI**

Power BI bietet für die Visualisierung von Daten bessere Werkzeuge. Importieren Sie die Arbeitsmappe in Power BI Desktop oder verwenden Sie sie als Datenquelle für die Power BI-App (siehe Kapitel 8).

- Starten Sie Power BI Desktop.
- Wählen Sie *Datei/Importieren*.
- Markieren Sie die Option *Power Query, Power Pivot, Power View*.

Die importierten Daten (Tabellen, Measures) finden Sie im Daten-Modul und als Datenquellen für Visuals im Berichte-Modul.

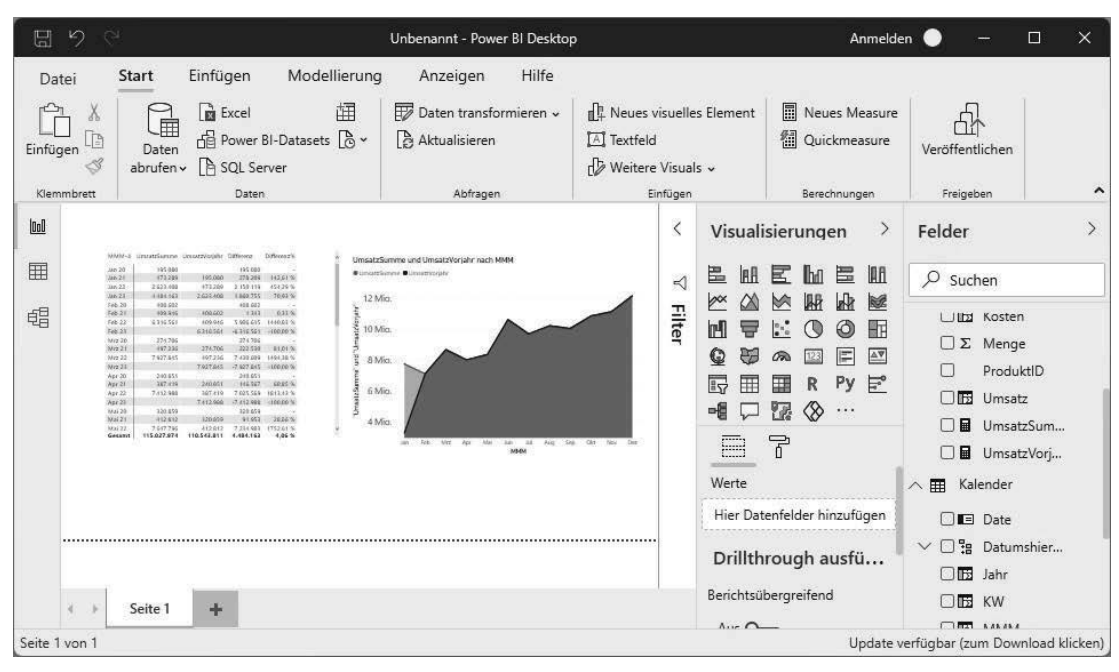

**Bild 5.41** Datemmodell visualisieren mit Power BI-Visuals

### **Index**

#### Symbole

3D-Karten 377

#### A

Abrufen und Transformieren 55 Access 258 Active Directory 64 Azure 60, 261, 272

#### B

Berechnete Spalten – Power Query 121 Bereichsnamen 390 Beziehungen 243 Beziehungsarten 13 Business Intelligence – Anbieter 1 – Begriff 1 – mit Excel 2 – Werkzeuge 3

#### C

CSV 69, 467 – Power Pivot 284 Cube-Funktionen 344

#### D

Dashboard 478 Daten abrufen und transformieren 59 Datenbanken – Access 258 – Alternative Power BI 9 – für Power Query 60 – multidimensional 15 – relational 11 Datenimport 20, 53 Datenmodell 241 – anlegen 37 – Begriff 35 – explizit 40 – implizit 40 – in Power BI Desktop 465 – komprimieren 48 – Objekte 36 – PivotTable aus 306 – Regeln 35 Datenquellen – für PivotTables 389 Datenschnitt 416 – Verbindungen 457 Datenüberprüfungsliste 132 DAX 237 – berechnete Felder 432 – Datumsberechnungen 291 – Datumstabelle 468 – Explizite Measures 332 – Funktionen 362 – Funktion erstellen 351

– Funktions-Assistent 353 – Funktionsreferenz 365 – Hilfe 365 – Kalendertabelle 339 – SUMX 333 DAX-Funktionen, Kalender 470 Dimensionen 15 Dimensionsattribute 15 Diskrete Anzahl 329 Drilldown 135 Dynamics 62 Dynamische Arrays 491 – #Überlauf! 492 – Alternative zu Pivot 499 – Diagramme aus 501 – Eindeutig 494 – Filtern 495 – Funktionen 493 – implizierte Schnittmenge 492 – #-Operator 493 – Sequenz 497 – Sortieren 494 – Sortieren nach 495 – Spaltenwahl 496 – Stapeln 500 – Textfunktionen 498

#### E

Entity-Relationship-Modell 12 ERM 12 ETL 56, 461 – Abkürzung 57 Excel – laden nach Power BI 461 Excel 2013 36 Explizite Measures 332 Externe Daten – für Power BI Desktop 465 Externe Daten abrufen 58

#### F

Fehlzeitenanalyse 166 FILTER() 495 Flächenkartogramm 373 Formularsteuerelement 29 Fuzzyübereinstimmung 103

#### H

Hadoop 64 Hierarchien 318 – in PivotTables 321

#### I

IBCS 455 IBM DB2 60 Implizite Measures 247, 326 Intelligente Tabelle 386, 391

#### $\mathbf{I}$

Joins 185 – linker äußerer Join 185

#### K

Karten – 3D 377 Kartendiagramme 373 KPIs 238, 339

#### L

Liste 389 Liste zur Tabelle 391

#### M

M 143 – Datumsberechnungen 154 – Funktionsliste 153 – Kalendertabelle 159 Makroaufzeichnung 31 M-Code 139 – Dateipfad und Dateiname 140 – Funktionsreferenz und Hilfe 153 – Kommentare 150 – Parameterabfrage 141

– Syntax 146 – Tabelle erstellen 429 MDX 262 MDX-Funktionen 264 MDX-Referenzliste 266 Measures 15, 325 – in PivotTable erstellen 338 M-Funktionen 123 – Datum berechnen 125 – Parameter 129 – Spalten hinzufügen 124 – Text kombinieren 126 Microsoft 365 58 Microsoft Query 62 MS Query 393 MySQL 60

#### N

Normalform 12 Normalisierung 12 Nur Verbindung erstellen 136

#### O

OData 64 ODBC 20, 63, 393 ODBC-Datenquellen-Administrator 63 ODBC-Treiber 20, 24 ODBC-Verbindung 30 ODC-Datei 489 Office 365 36 OLAP 251 OLAP-Cube 15 – Funktion 15 OLE DB 64 Online-Dienste 61 Oracle 60 Ordner – auslesen mit Power Query 202

#### P

PBIX 467, 475 PivotCharts 33, 307, 382 – Altersstrukturanalyse 446 – aus Power Pivot 442 – Diagrammtypen 445 – Kennzahlencockpit mit 453 – mit Datenschnitt 453 – Prinzip 442 – Verbunddiagramm 456 PivotTable 33, 381 – aktualisieren 411 – Auswertbare Daten 387 – Bedingte Formatierung 410 – Berechnete Felder 420 – Bericht erstellen 398 – Berichtslayout 402 – Cube-Funktionen 344 – Datenmodelle 35, 37 – Datenquellen 389, 414 – Datenschnitte 307, 416 – Datenschnitteinstellungen 417 – Datumsfelder gruppieren 439 – Drilldown 415 – Feldliste 403 – Formate 407 – Gruppieren 436 – Layout als Standard speichern 407 – Layouts 404 – positionieren 399 – Prinzip 383 – Teilergebnisse 406 – Verbindungen 418 – verschieben 414 – Voraussetzungen 386 – Wertfeldeinstellungen 408 – Zahlenformate 410 – Zeitachse 419 PostgreSQL 60 Power BI – Bericht veröffentlichen 477 – Cloud-Services 477 – Datenmodell 36 – Excel-Daten exportieren 484 – Excel-Daten laden 485 – Excel-Datenmodell importieren 480 – Excel-Daten veröffentlichen 479 – Excel-Mappe in Power BI veröffentlichen 481

– in Excel analysieren 486

– kombiniert mit Excel 461 – Konzept 459 – OLE Provider-Dienst 486 – Vorstellung 6 Power BI Desktop 44, 459, 462 – Daten importieren 465 – Datenmodell 470 – Datumstabelle 468 – filtern 476 – Komponenten 464 – PDF speichern 476 – Power Query 465 – Visualisierungen 471 Power BI Gateways 459 Power BI Mobile 459 Power BI oder Excel 8 Power BI Report Server 459 Power BI Services 459 Power Pivot – Access 258 – Analysis Services 261 – Azure SQL 272 – Berechnungsbereich 240 – Beschreibungen 318 – Datenbanken 250 – Datenimport aus Azure 277 – Daten importieren 248 – Datenmodell 39, 397 – Datumstabelle 290  $-$  DAX 350 – DAX-Funktionen 237 – Diagrammansicht 239 – Excel 281 – Geschichte 227 – Hierarchien 318 – KPIs 238, 339 – Measures 325 – Menüs 230 – Microsoft Analytic Platform 286 – OData 266 – Office-Versionen 228 – PivotTable 305, 432 – Spalten 311 – Spaltenformate 315 – Spezifikationen 227 – SQL-Abfragen 287

– starten 229 – Tabelleneigenschaften 289 – Tabellenregister 310 – Text/CSV 284 – Vorstellung 5 Power Query 55 – Abfrage bearbeiten 76 – Abfrage-Editor 65, 76 – Abfrage erstellen 68 – Abfrage mit Pfad und Dateiname 131 – Abfragen anfügen 107 – Abfragen kombinieren 97 – Abfragen transferieren 110 – Abfrageschritte 90 – Abfrage speichern 79 – Abfragesprache 78 – aus Datenbank 60 – Ausfüllen 82 – aus Tabelle/Bereich 394 – Azure 116 – Bearbeitungsleiste 144 – Berechnete Felder 427 – Berechnete Spalten 119 – Dateien aus Ordnern 202 – Daten aus Ordner 59 – Daten laden 65 – Entpivotieren 88, 217 – Erweiterter Editor 145 – Excel 2010 58 – Excel-Mappe 59 – Fuzzyübereinstimmung 103 – Gruppieren 85 – im Menüband 55 – installieren 58 – IntelliSense 66, 119 – Joins 185 – KI-Funktionen 164 – M-Funktionen 123 – ODC-Datei 114 – Parameter 127 – PDF 59 – Praxis 166 – Regionale Einstellungen 67 – SAP-Berichte 214 – Sicherheit und Datenschutz 66

– Spalte aus Beispielen 164

– Spalten trennen 81 – Text/CSV 59 – Transformationen 79 – Transformieren 84 – Typerkennung 184 – Variable Spaltenüberschriften 200 – Vorstellung 4 – Webabfrage 177 – Webabfragen 62 – Zellwerte verwenden 191 Power View 8 Projekt Gemini 227

#### S

Salesforce 62 SAP-Berichte – mit Power Query aufbereiten 214 SAP HANA 60 Self Service Business Intelligence 1 SharePoint 36, 61, 64 SORTIEREN() 494 SQL 22 – mit Power Pivot 287 SQL-Abfragen 22 SQL-Anweisungen 22 SQL-Befehl 28, 33

SQL Server 250 SQL Server Analysis Services 251 SUCCESS 455

#### T

Tabelle 386 Tabelle aus Liste 391 Teradata 60

#### U

URL 62

#### $\sqrt{ }$

VBA-Makro 30 – PivotTables aktualisieren 412 Verbunddiagramm 456 Verknüpfungen – dynamische 20 Visualisierungen 471

#### Z

Zwischenablage 248